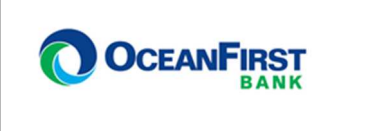

# Quicken for Windows Conversion Instructions

**Express Web Connect to Direct Connect** 

## **Introduction**

As **Capital Bank of New Jersey** completes its system conversion to **OceanFirst Bank,** you will need to modify your Quicken settings to ensure the smooth transition of your data. Please reference the dates next to each task as this information is time sensitive.

To complete these instructions, you will need your User ID and Password for each Financial Institution.

**NOTE:** Express Web Connect uses the same User ID and Password as the Capital Bank **of New Jersey** website. To register for Direct Connect, log into your online banking at www.oceanfirst.com. Hover over the Additional Services tab and click Connectivity for Quicken® and QuickBooks ®. You will be prompted to create and confirm a Direct Connect Password. The password must be 6 to 8 characters, and cannot contain symbols. Check the box to accept the terms and conditions and submit. If you need assistance, please call 1-888-623-2633 option 3.

You should perform the following instructions exactly as described and in the order presented. If you do not, your online banking connectivity may stop functioning properly. This conversion should take 15–30 minutes.

**Thank you for making these important changes!**

## **Documentation and Procedures**

**Task 1: Conversion Preparation** 

- 1. Backup your data file. For instructions to back up your data file, choose **Help** menu > **Quicken Help**. Search for **Backup Data File** and follow the instructions.
- 2. Download the latest Quicken Update. For instructions to download an update, choose **Help** menu > **Quicken Help**. Search for **Update Software** and follow the instructions.

### **Task 2:** Connect to **Capital Bank of New Jersey** for a final download before **May 31, 2019**

- 1. Choose **Tools** menu > **One Step Update**.
- 2. Depending on how you manage financial institution passwords, you may be prompted to enter your Vault password at this time or to enter individual passwords in the One Step Update dialog.
- 3. In the **One Step Update Settings** dialog, make sure all items are checked and click **Update Now**.
- 4. If new transactions were received from your connection, accept all new transactions into the appropriate registers.

**NOTE:** If you need assistance matching transactions, choose **Help menu > Quicken Help**. Search for **Matching Transactions** and follow the instructions.

#### **Task 3:** Disconnect Accounts At **Capital Bank of New Jersey** on or after **June 03, 2019**

- 1. Choose **Tools** menu > **Account List**.
- 2. Click the **Edit** button of the account you want to deactivate.
- 3. In the **Account Details** dialog, click on the **Online Services** tab.
- 4. Click **Deactivate.** Follow the prompts to confirm the deactivation.
- 5. Click on the **General** tab.
- 6. Remove the financial institution name and account number. Click **OK** to close the window.
- 7. Repeat steps for each account to be disconnected.

**Task 4:** Reconnect Accounts to **OceanFirst Bank** on or after **June 03, 2019**

- 1. Choose Tools menu > Account List.
- 2. Click the Edit button of the account you want to activate.
- 3. In the Account Details dialog, click on the Online Services tab.
- 4. Click Set up Now.
- 5. Use Advanced Setup to activate your account.
- 6. Enter **OceanFirst Bank** in the search field, select the name in the list and click Next.
- 7. If presented with the Select Connection Method screen, select **Direct Connect**.
- 8. Type your Direct Connect **User ID** and **Password** and click **Connect**.
- 9. Ensure you associate the account to the appropriate account already listed in Quicken. You will want to select **Link** to an existing account and select the matching accounts in the drop-down menu.

**IMPORTANT:** Do **NOT** select **Add to Quicken** unless you want to add a new account to Quicken. If you are presented with accounts you do not want to track in this data file, select **Ignore – Don't Download into Quicken**.

- 10. After all accounts have been matched, click **Next**. You will receive confirmation that your accounts have been added.
- 11. Click **Done** or **Finish**.